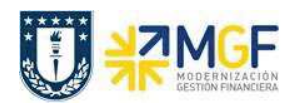

## **7.3 Utilización del Presupuesto (FMRP\_RW\_BUDCON)**

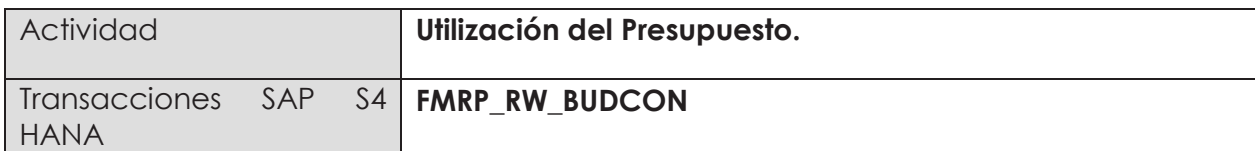

Esta transacción permite visualizar el presupuesto asignado, disponible y utilizado para cada combinación centro gestor/posición presupuestaria, permitiendo determinar como va la ejecución presupuestaria de acuerdo a lo programado para el año.

Para iniciar la consulta de la transacción FMRP\_RW\_BUDCON, se tiene dos alternativas:

- Menú SAP  $\rightarrow$  Finanzas  $\rightarrow$  Gestión Pública  $\rightarrow$  Control Presupuestario  $\rightarrow$  Sistema información  $\rightarrow$  Registros Totales  $\rightarrow$  Sistema de Gestión Presupuestaria  $\rightarrow$  Presupuesto  $\rightarrow$ FMRP\_RW\_BUDCON - Resumen utilización presupuesto
- · Ingresar directamente el código de transacción en la pantalla inicial de SAP y luego elegir el botón.

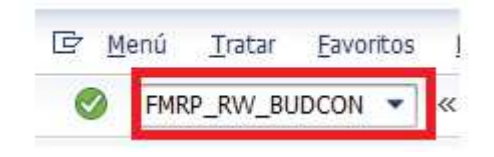

Los parámetros de selección para ingresar al reporte son los siguientes:

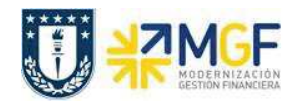

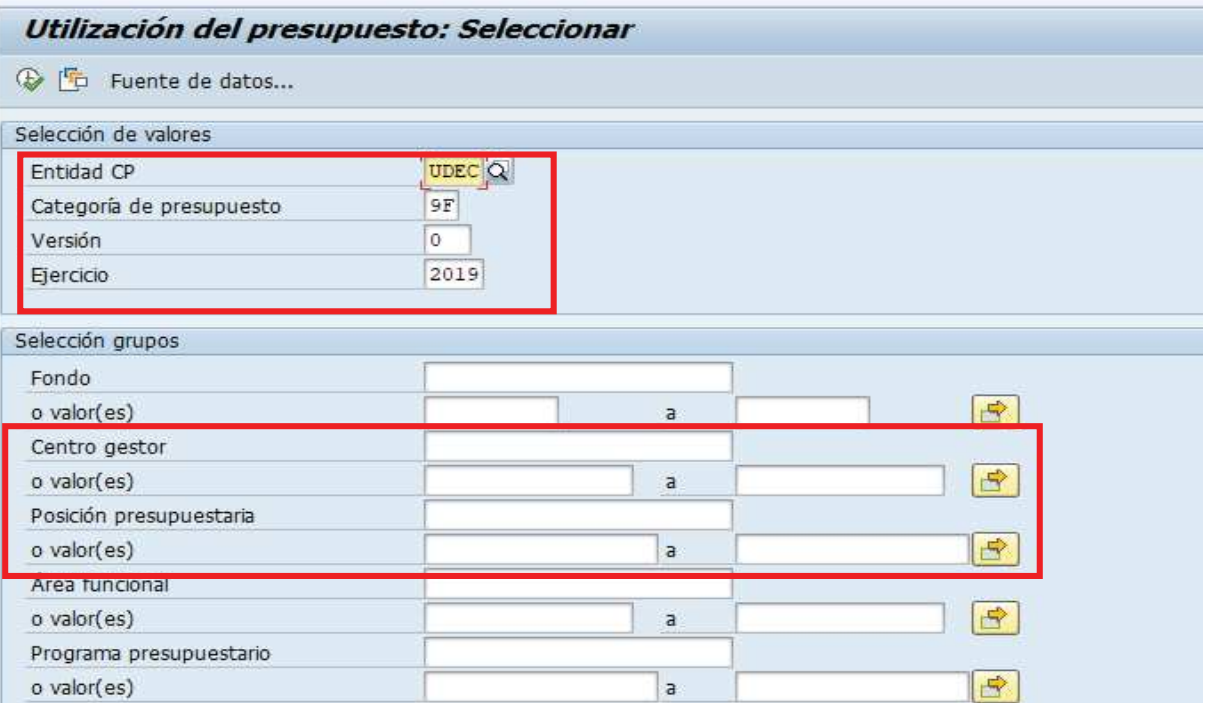

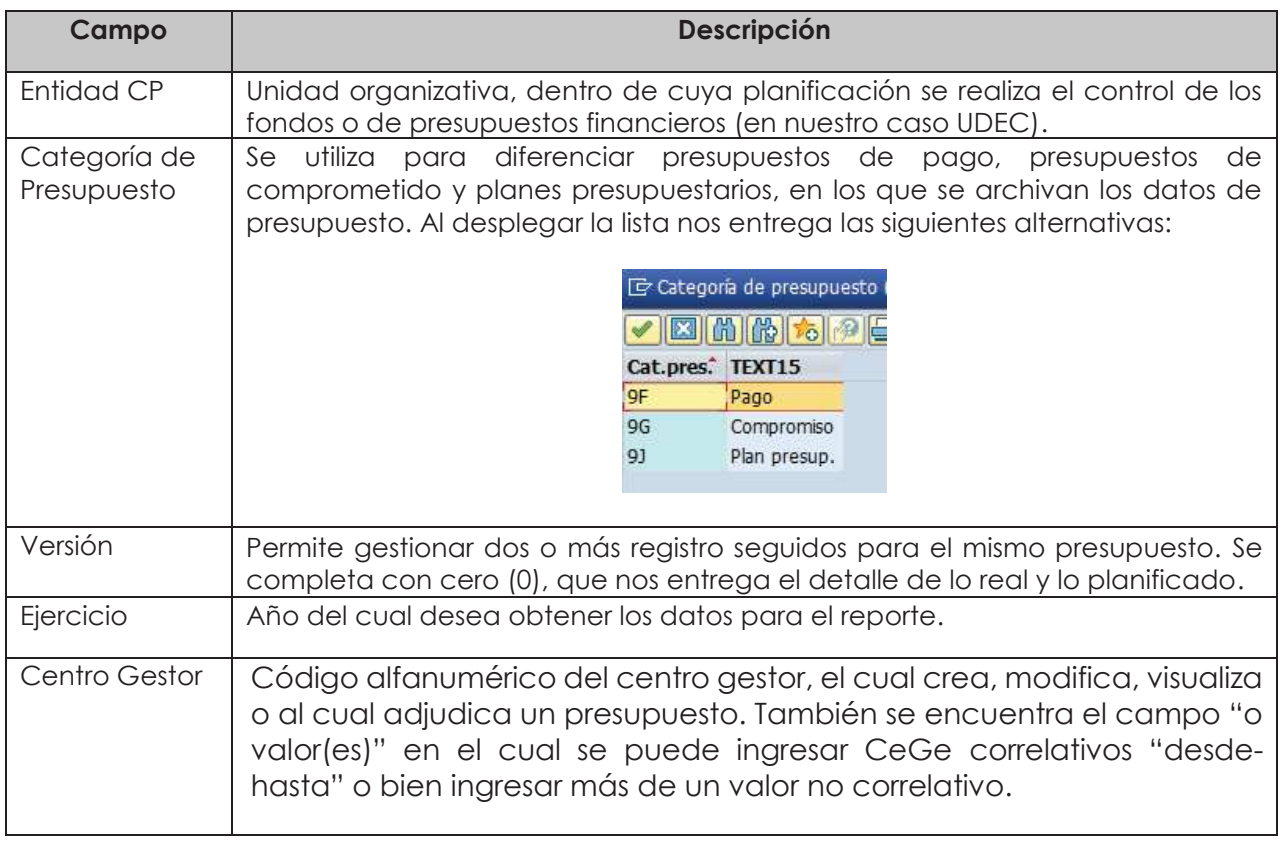

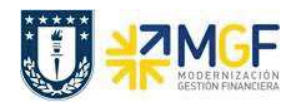

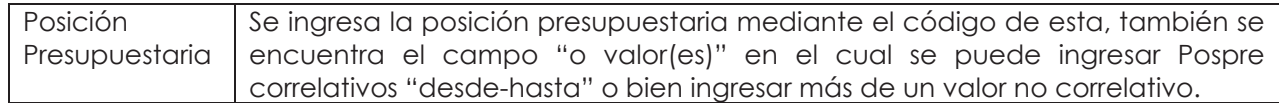

## **Reporte para CeGe.**

Partiremos construyendo un reporte indicando sólo el o los centros gestores a incluir.

En el cuadro de texto "Centro Gestor", ingrese el código del CeGe a consultar. Presione el

botón para ejecutar y visualizar el reporte, el cual incluirá sólo la información generada a partir de los datos de entrada.

Al presionar el botón de ejecución, podría ver el siguiente mensaje, el cual indica que para los Centros gestores no existen partidas reales, por lo tanto, no se puede generar el reporte.

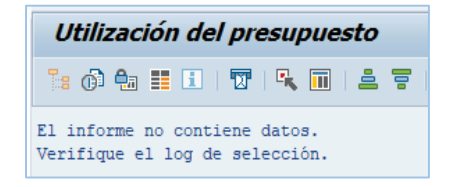

El ejemplo siguiente muestra el reporte generado al indicar sólo 1 Centro gestor. En el caso de indicar un intervalo o un Grupo de Centros Gestores, el reporte mostrará agrupados verticalmente los resultados por CeGe.

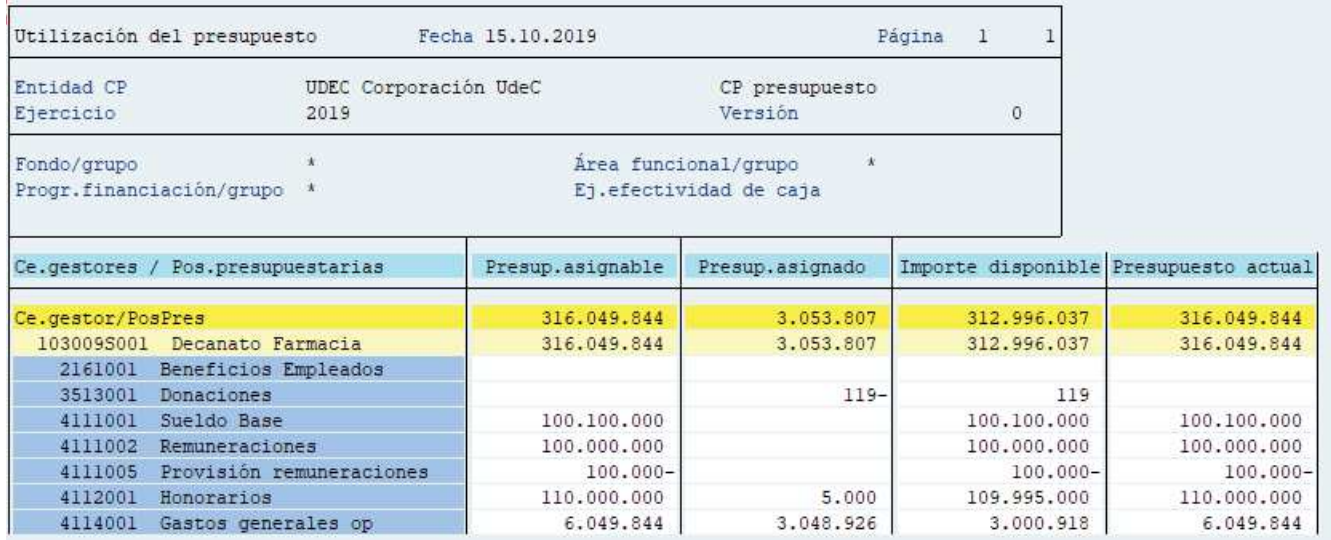

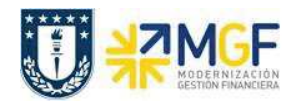

Este reporte muestra de manera predeterminada las columnas que se ven en la imagen, en donde las principales son:

a. **Centro Gestor y posición presupuestaria**: estas columnas muestran el Cege y las diferentes pospre asociadas a este.

- b. **Presupuesto asignable**: Presupuesto asignado a la Pospre en ese centro gestor.
- c. **Presupuesto asignado**: Es el presupuesto utilizado.
- d. **Importe disponible**: presupuesto disponible para su utilización.
- e. **Presupuesto Actual**: equivalente a la columna presupuesto asignable.

Para la columna presupuesto asignable, al hacer doble click en un monto entrega las opciones

**Buscar documento de modificación**: el cual entregará el detalle de las modificaciones realizadas en el presupuesto de esa combinación de cege y pospre.

**Buscar documento de entrada:** entrega el detalle del documento de entrada de presupuesto.

Para la columna presupuesto asignado, al hacer doble click en el monto se debe seleccionar la opción "Buscar documento de partidas individuales reales".

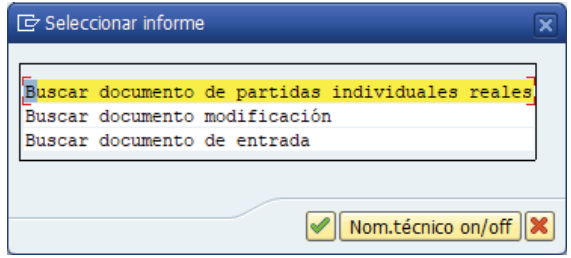

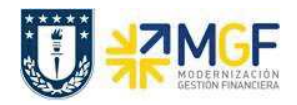

Donde aparecerá un informe diario de documentos que muestra todos los movimientos que han generado algún consumo de presupuesto.

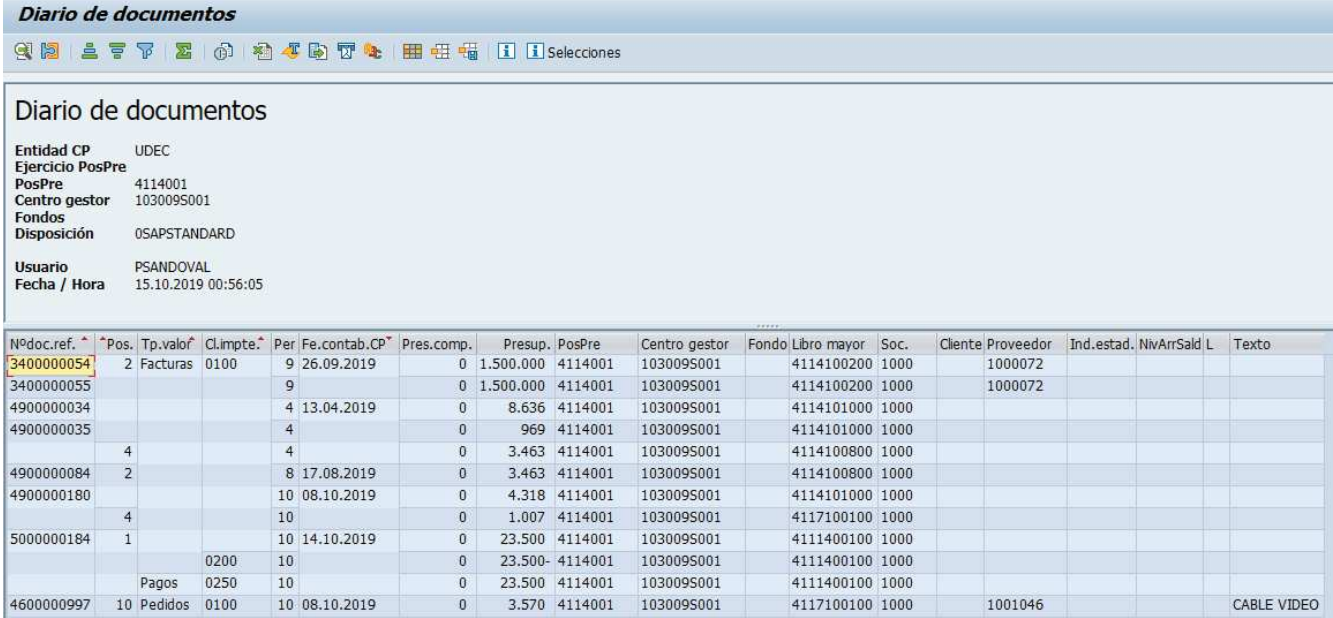